ExpertIsa 2023

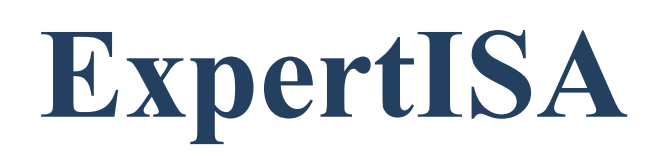

# **Руководство администратора**

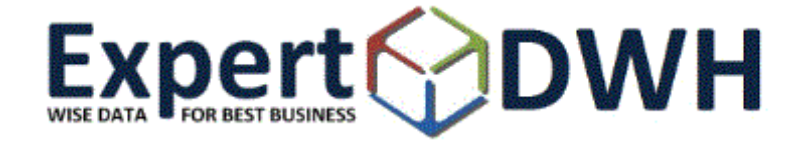

# **Оглавление**

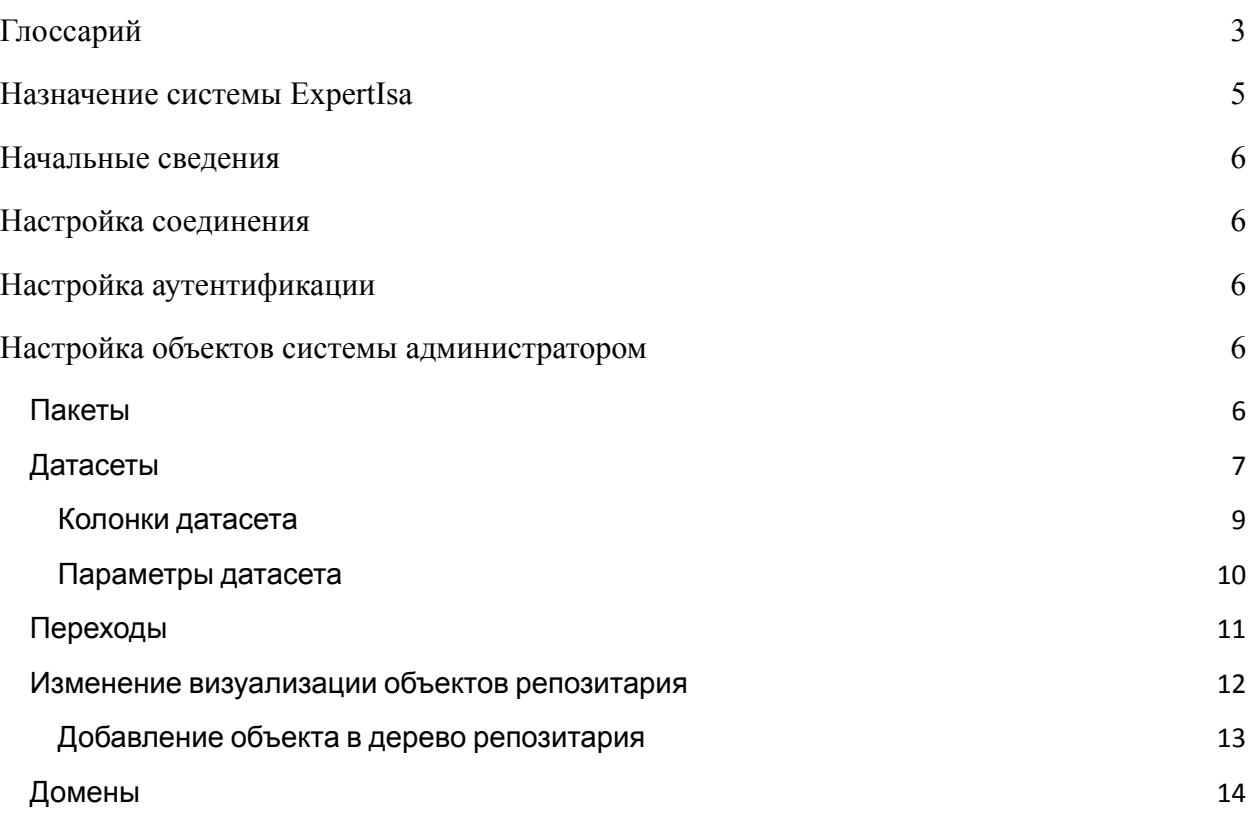

# <span id="page-2-0"></span>**Глоссарий**

В настоящем документе используются следующие термины и сокращения:

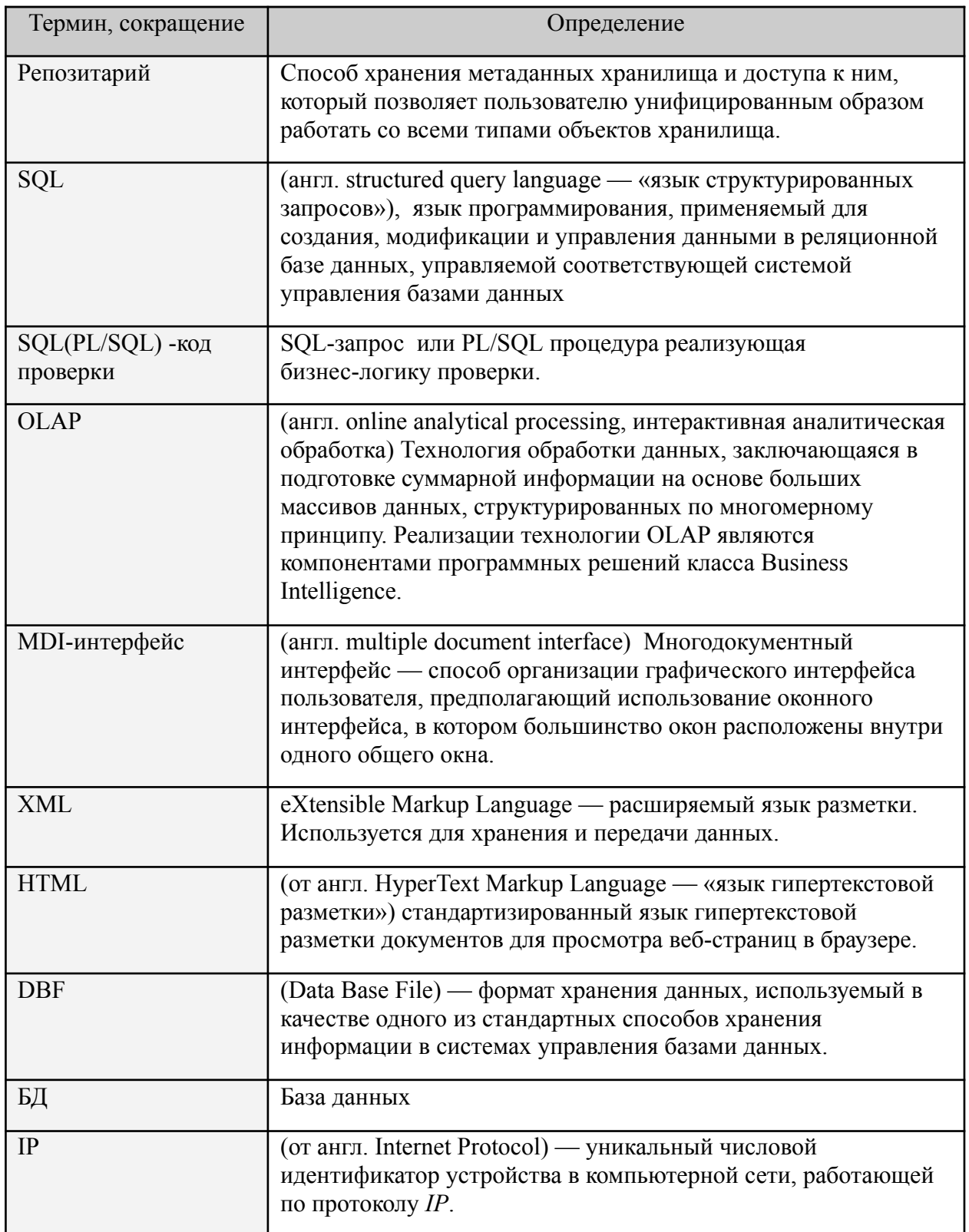

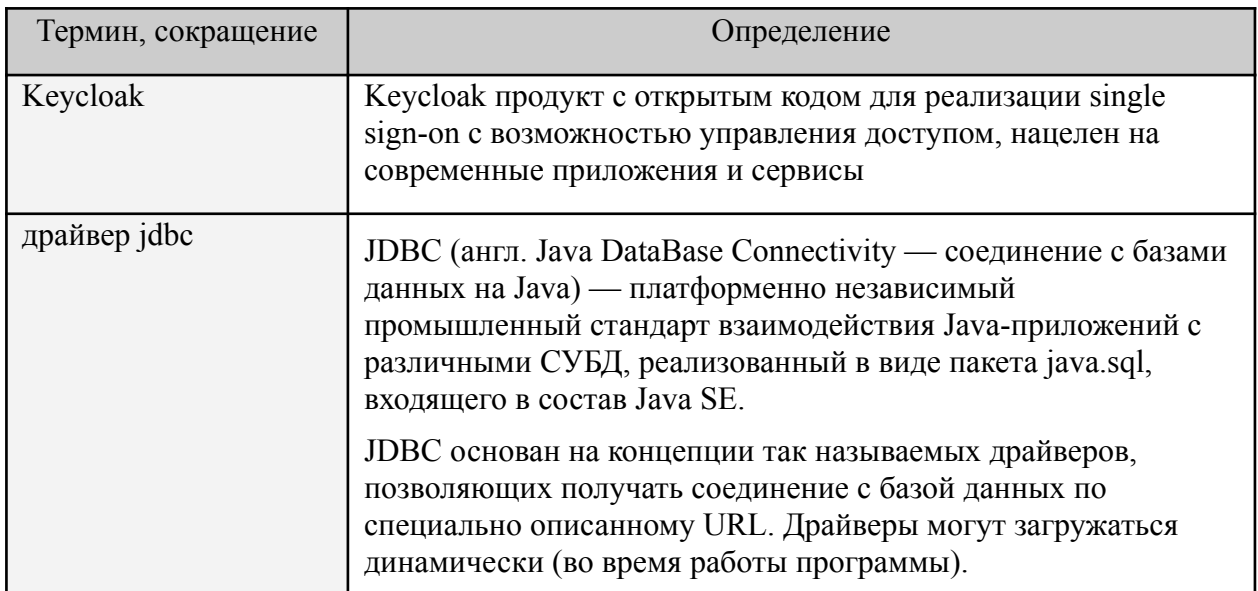

# <span id="page-4-0"></span>**Назначение системы ExpertIsa**

Система ExpertIsa (далее Система) основана на централизованном хранилище данных и включает в себя средства анализа данных с помощью работы в интернет-браузере (Google Chrome, Firefox, Edge, Opera, Safari, Yandex Browser и многих других).

Система работает со всеми базами данных, для которых существует драйвер jdbc, например, Oracle, Postgres, Greenplum, MS SQL и др.

Система дает возможность доступа к информации хранилища данных, а также к аналитическим инструментам системы через интернет-браузер (Интернет-обозреватель (браузер) - программа, предназначенная для отображения HTML-страниц, содержащих результат выполнения операций в системе).

С помощью работы в системе можно настраивать, просматривать и изменять данные, производить анализ данных.

# <span id="page-5-0"></span>**Начальные сведения**

Администратору Системы доступны настройки интерфейса, а также создание, редактирование и удаление объектов:

- **Пакет** объект, в рамках которого создаются датасеты.
- **Датасет** табличный набор данных
- **Переход** настраиваемая связь между двумя объектами, где параметры, атрибуты и результирующий набор данных одного объекта (источник перехода) могут быть использованы в качестве значений параметров другого объекта (цель перехода)
- **Домены** основные типы данных системы.

Правила работы в Системе описаны в Руководстве пользователя.

# <span id="page-5-1"></span>**Настройка соединения**

## <span id="page-5-2"></span>**Настройка аутентификации**

Для проверки доступа пользователя к системе реализована интеграция с Keycloak:

- 1. Настраивается Keycloak для проверки доступа пользователя к системе.
- 2. Система ExpertIsa выполняет проверку пользователя на уровне доступа к объектам.

### <span id="page-5-3"></span>**Настройка объектов системы администратором**

Настройка объектов для работы пользователей состоит из следующих шагов:

- 1. Настройка пакетов. См. Раздел "Пакеты" на стр.
- 2. Настройка датасетов, заданных пакетов. См. Раздел "Датасеты" на стр.
- 3. Переходы для пакетов. См. Раздел "Переходы" на стр.
- 4. Домены пакетов. См. Раздел "Домены" на стр.

### <span id="page-5-4"></span>*Пакеты*

Для перехода к списку пакетов необходимо в дереве репозитария в папке «Ядро» выбрать объект «Пакеты»:

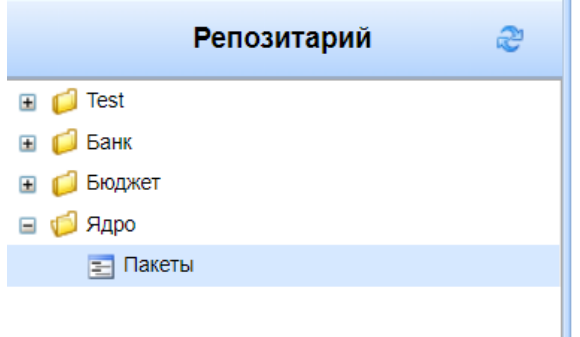

После этого откроется список пакетов:

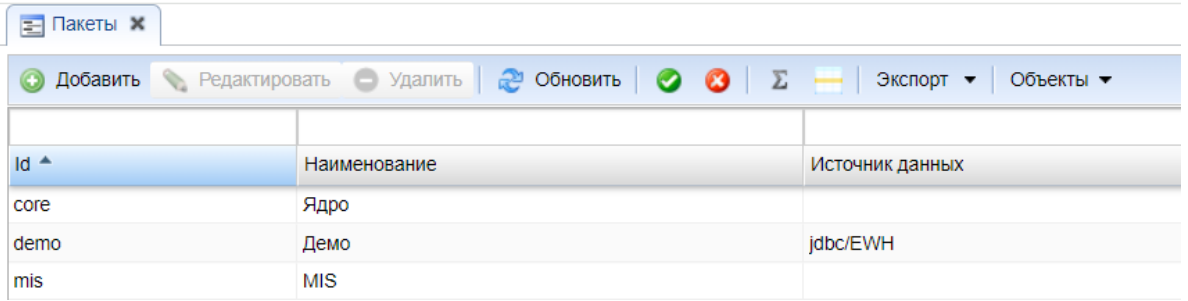

Для пакета должны быть заполнены поля:

- **Id** уникальный идентификатор пакета.
- **Наименование** наименование пакета.
- **Источник данных** источник данных для датасетов пакета, путь к БД. Источник данных по умолчанию задавать не обязательно, т.к. путь к соединению настраивается на уровне сервера приложений администратором сервера.

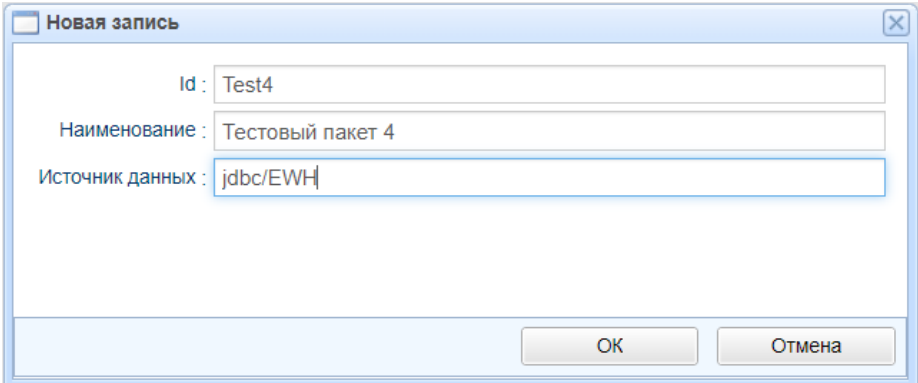

### <span id="page-6-0"></span>*Датасеты*

Для перехода к списку датасетов пакета необходимо установить курсор на нужный пакет и на панели инструментов в меню «Объекты» выбрать «Датасеты»:

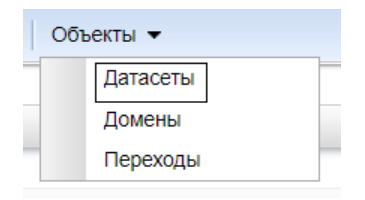

После этого откроется список датасетов в виде присоединенного перехода внизу окна:

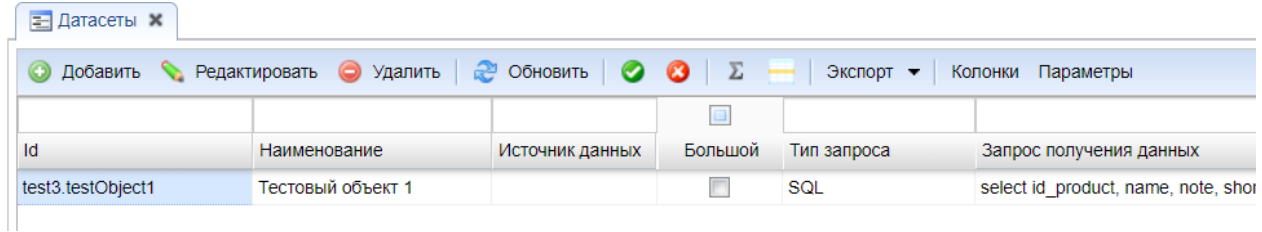

Для датасета заполняются поля:

- **Id** идентификатор, уникальное значение в пределах пакета.
- **Наименование** наименование датасета.
- **Источник данных** если не заполнен, то при сохранении будет скопирован источник данных, определённый для пакета. Если нужно переопределить БД, то указанный путь будет приоритетнее указанного для пакета.
- **Большой** чекбокс должен быть отмечен для больших датасетов. Данный чекбокс используется в случае, если датасет в последствие будет использоваться в качестве источника данных для параметра. Если чекбокс установлен, то при вызове датасета (при выборе значения параметров) будет отображен полный список значений из модального окна, если не установлен, тогда список значений будет представлен в виде выпадающего списка.
- Запрос получения данных PL/SQL блок или запрос.
- Запрос вставки данных- PL/SQL блок или запрос.
- Запрос изменения данных– PL/SQL блок или запрос.
- Запрос удаления данных– PL/SQL блок или запрос.

Во всех блоках запросов поддерживаются параметры, которые задаются: :p\_code\_department.

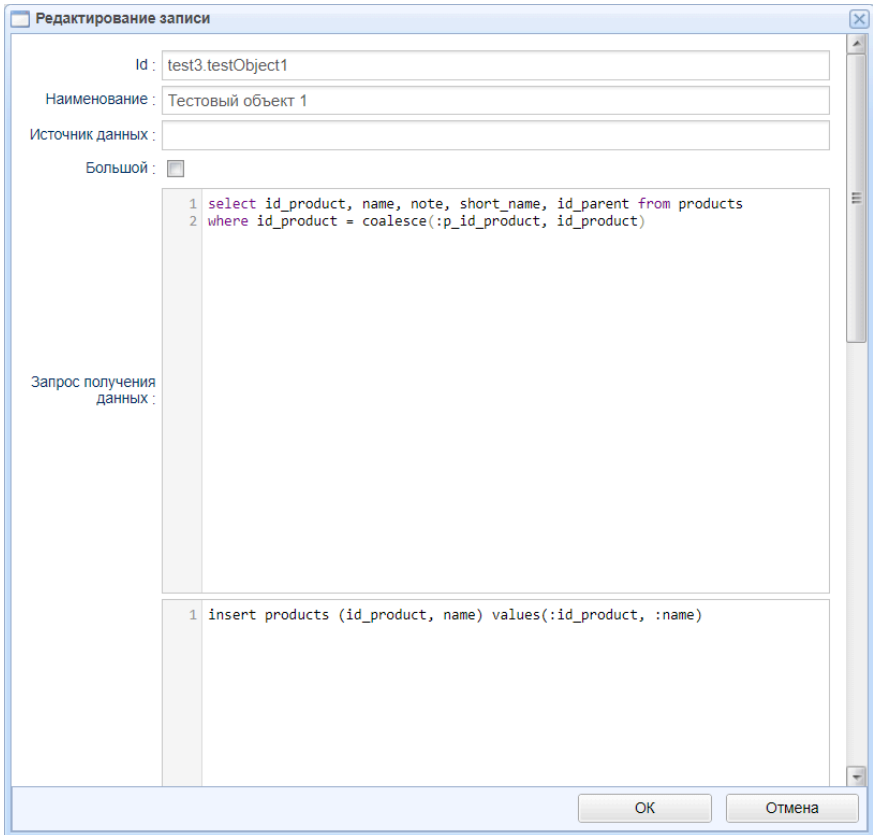

Если поле запроса не заполнено, то соответствующее действие будет недоступно для датасета. Например, если PL/SQL блок или запрос удаления данных не задан, тогда функция удаления будет недоступна в датасете.

Тип запроса – SQL, JSON (в случае JSON запросы выполняются на сервере приложений и отвечают за вывод метаданных).

#### <span id="page-8-0"></span>**Колонки датасета**

Для перехода к списку колонок датасета необходимо установить курсор на датасет и на панели инструментов нажать кнопку **Колонки**. После этого откроется список колонок в виде присоединенного перехода внизу окна:

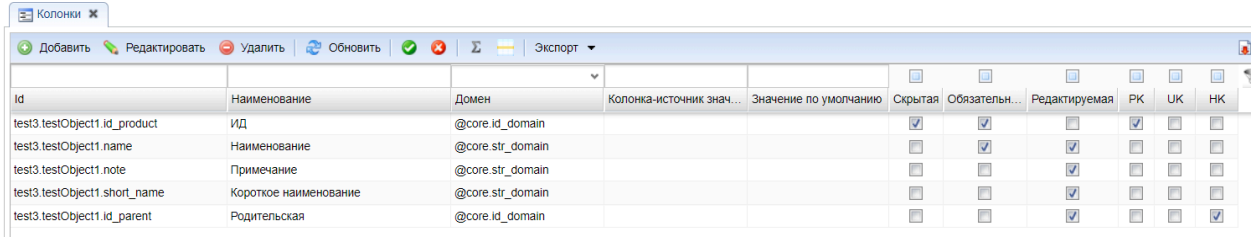

Для каждой колонки датасета заполняются поля:

- **Id** идентификатор колонки
- **Наименование** наименование колонки
- **Домен** выбор значения из списка
- **● Скрытая**
- **● Обязательная**
- **● Редактируемая**
- **PK** первичный ключ. Для построения иерархии в датасет.
- **UK** уникальный ключ. Для построения иерархии в датасет.
- **HK** ключ иерархии. Для построения иерархии в датасет.
- **Колонка значения**. Указывается связанная колонка (ссылка на другую колонку). Указывается значение для отображения, связь по ID выстоится автоматически.
- **Источник значения (параметр).** Связь значений при переходе.
- **● Источник значения (колонка).**
- Значение по умолчанию.

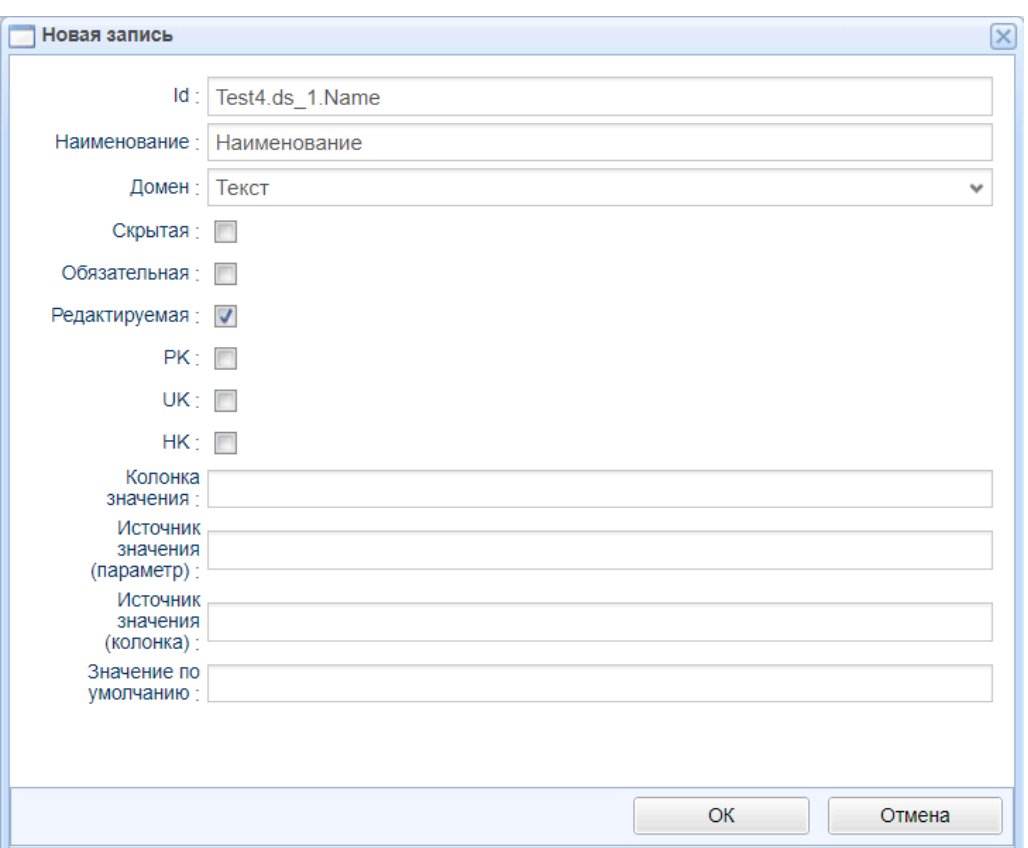

### <span id="page-9-0"></span>**Параметры датасета**

Для перехода к списку параметров датасета необходимо установить курсор на нужный датасет и на панели инструментов нажать кнопку Параметры . После этого откроется список параметров датасета в виде присоединенного перехода внизу окна:

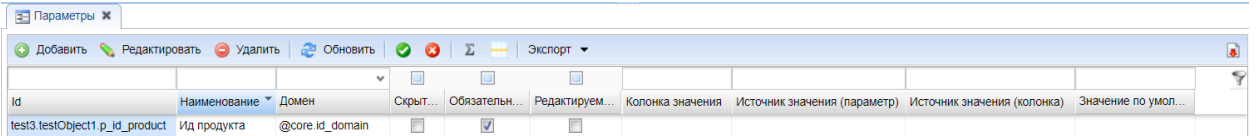

Для параметра заполняются поля:

- **Id** идентификатор параметра
- **Наименование** наименование параметра
- **Домен** выбор значения из списка
- **● Скрытая**
- **● Обязательная**
- **● Редактируемая**
- **Колонка значения**. Указывается связанная колонка (ссылка на другую колонку).
- **Источник значения (параметр)**. Связь значений при переходе.
- **Источник значения (колонка)**. Датасет для значения колонки.

#### ● Значение по умолчанию

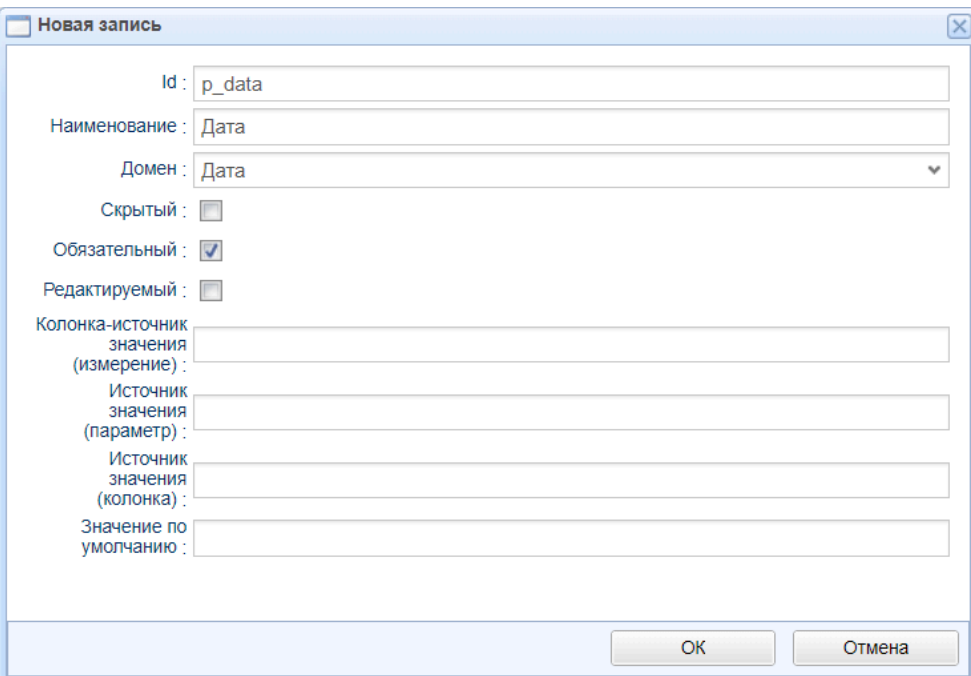

### <span id="page-10-0"></span>*Переходы*

Чтобы открыть список переходов необходимо на панели инструментов в меню «Объекты» выбрать «Переходы»:

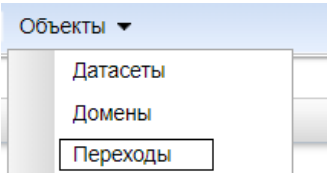

После этого откроется список переходов, настроенных для пакета, в виде присоединенного перехода справа:

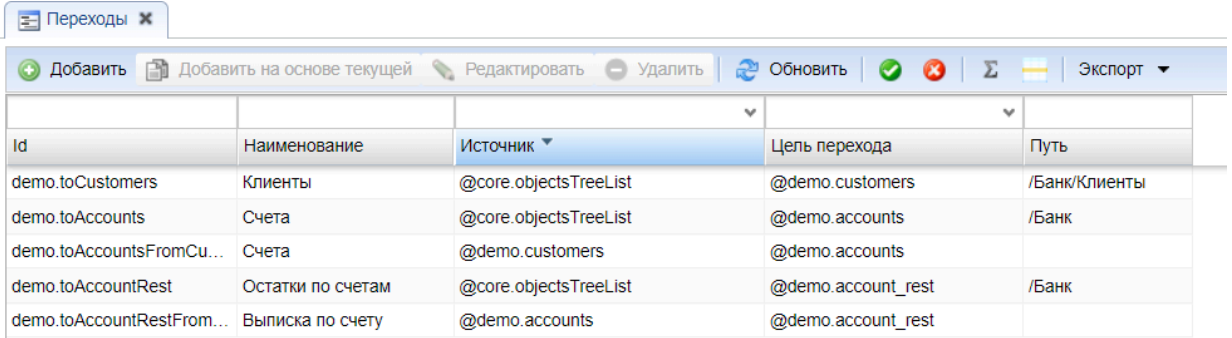

Для перехода заполняются поля:

- **ID** идентификатор перехода, уникальный в пределах пакета
- **Наименование** наименование перехода
- **Источник** объект, с которого выполняется переход
- **Цель перехода** объект, на который выполняется переход

Руководство администратора к системе ExpertIsa

- **Тип перехода** выбор из списка (присоединённый справа, присоединённый слева, в модельном окне)
- **Путь** указывается каталог размещения объекта. Например, /Отчеты ВК
- **Представление** системный объект.

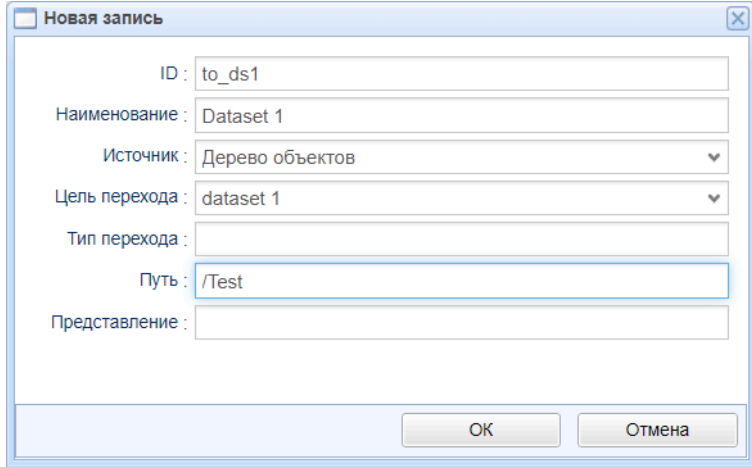

### <span id="page-11-0"></span>*Изменение визуализации объектов репозитария*

Репозитарий объектов может быть визуализирован:

1. Как дерево объектов.

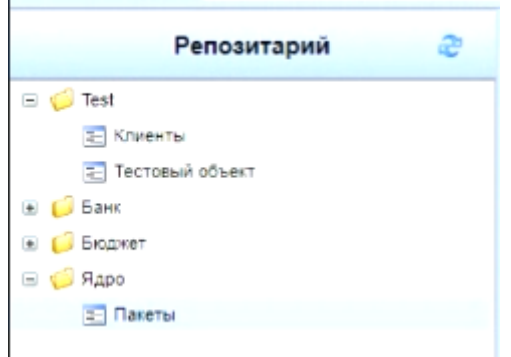

2. Как меню объектов.

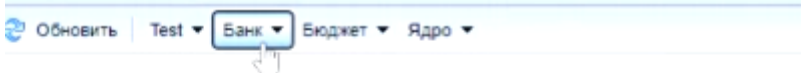

Для этого нужно изменить переход от core.default к представлению:

- **Navigation** отображение репозитария как дерева.
- **MenuView** отображение репозитария как меню.

Руководство администратора к системе ExpertIsa

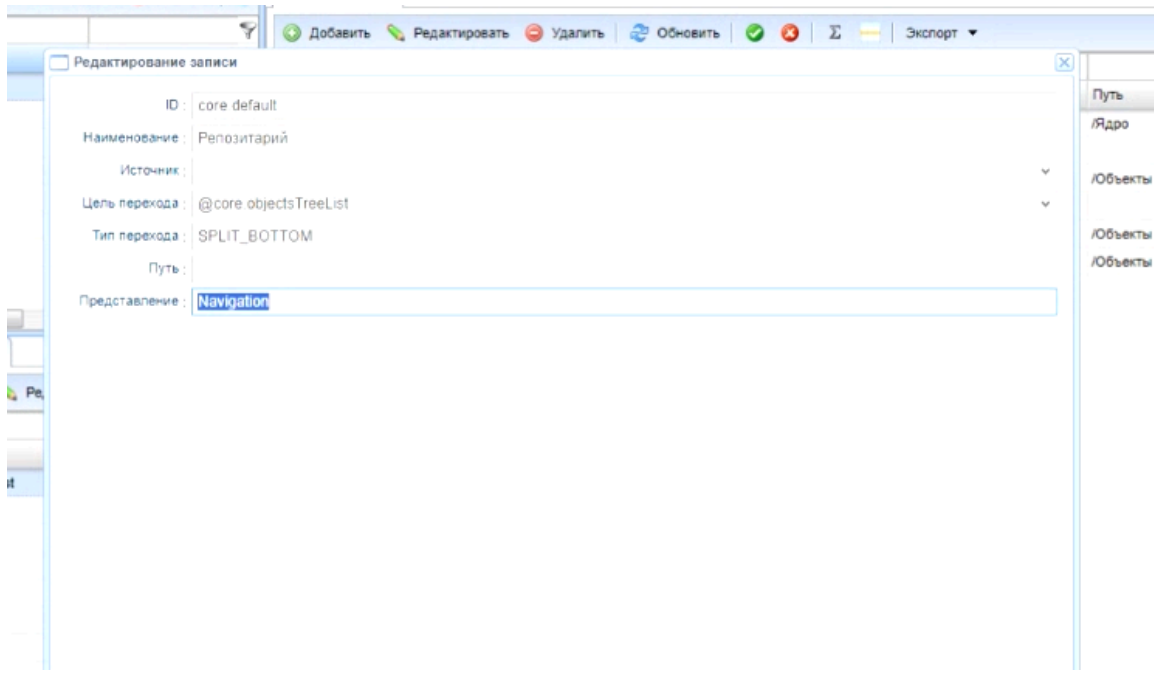

Настройка переходов для отображения репозитария как дерева (Navigation):

Настройка переходов для отображения репозитария как меню объектов (MenuView):

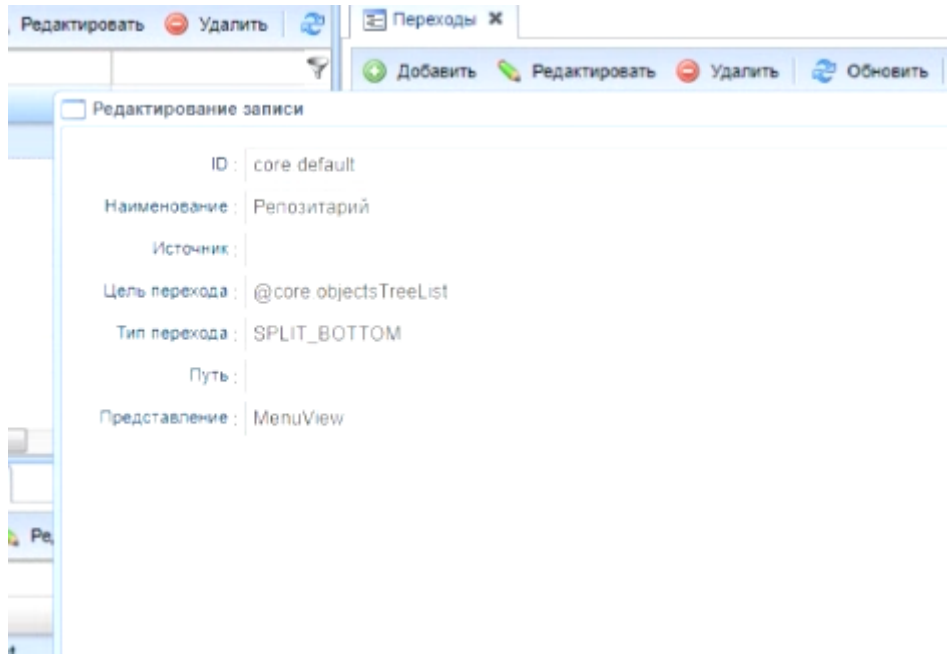

#### <span id="page-12-0"></span>**Добавление объекта в дерево репозитария**

Для добавления объекта в дерево репозитария, необходимо настроить переход на этот объект. Переход настраивается так же, как и переход с объекта на объект, при этом указанные поля заполняются следующим образом:

● **Источник** – указывается значение «Дерево объектов»

Руководство администратора к системе ExpertIsa

- **Цель перехода** указывается объект, который необходимо добавить в дерево репозитария.
- **Путь** указывается путь к добавляемому объекту в дереве репозитария

Новый объект появится в дереве после обновления репозитария.

#### <span id="page-13-0"></span>*Домены*

Для перехода к списку доменов необходимо на панели инструментов в меню «Объекты» выбрать «Домены»:

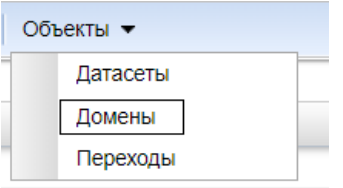

После этого откроется список доменов:

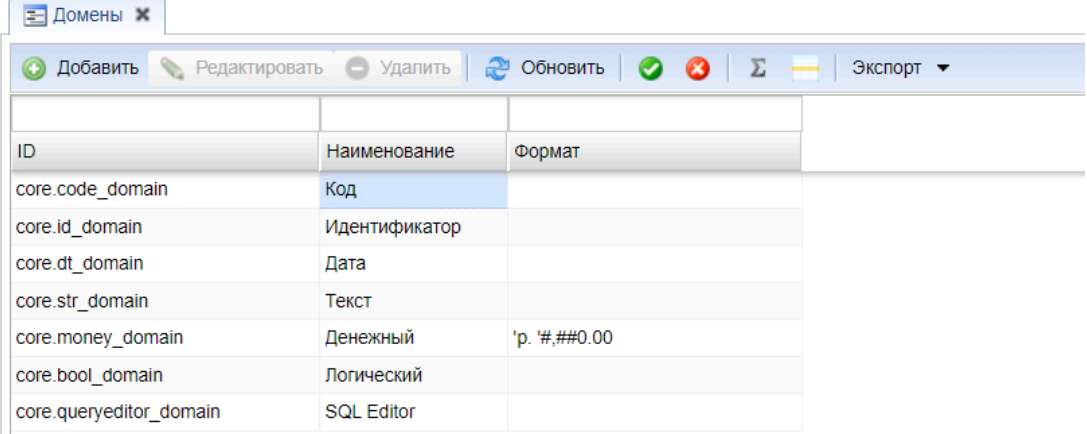

Для домена заполняются поля:

- **ID** идентификатор домена
- **Наименование** наименование домена
- **Формат** формат выводимого значения

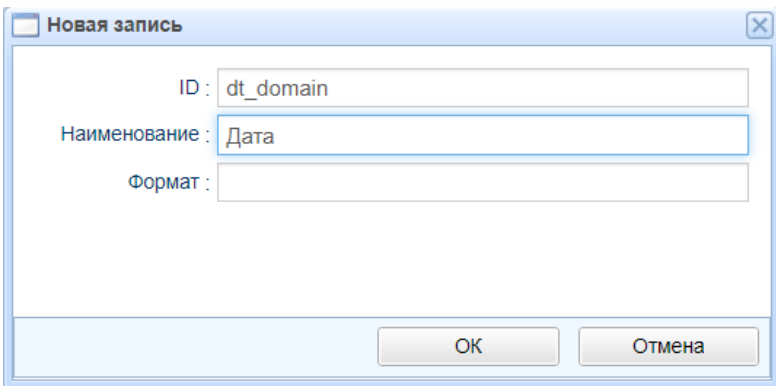

Редактирование и удаление доменов недоступно.